Anleitung MwSt.-Änderung SHARP UP-820N

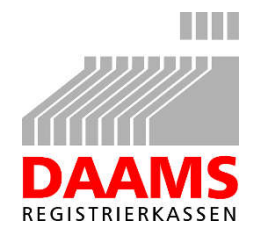

Ab dem 1. Juli 2020 müssen, gemäß dem beschlossenen Konjunkturpaket, die Steuersätze bei allen Kassen geändert werden. Ab diesem Datum gelten für den Regelsteuersatz 16% anstatt 19% und für den verminderten Steuersatz 5% statt 7%. Diese Änderung soll bis inkl. 31.12.2020 gültig sein.

Um diese Änderung selbst durchführen zu können, gehen Sie bitte wie folgt vor:

Sichern Sie zunächst alle Kassendaten, um Im Falle eines Fehlers die Programmierung von der SD Karte neu einspielen zu können.

**MODUS 00 00 00 00 (also 4x Doppelnull) BAR 7 BAR BAR BAR** 4 BAR BAR (Es erscheint "Bearbeitung" im Display) **5 BAR BAR** (Es erscheint wieder "Bearbeitung" im Display)

Drücken Sie dann **ESC ESC ESC ESC**.

Um dann zu ermitteln, wie Ihre Kasse augenblicklich programmiert ist, rufen Sie zunächst die aktuelle Einstellung ab, indem Sie folgende Eingabe tätigen:

### **MODUS 6 BAR BAR 22 ESC ESC**

Nun wird ein Bon ausgedruckt, der etwa folgende Angaben enthält:

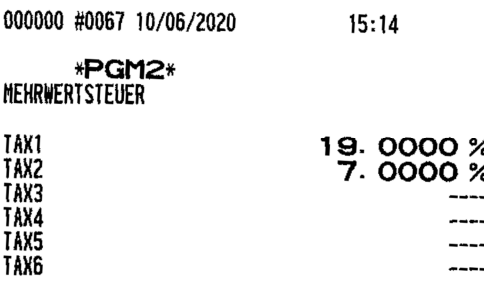

Es kann bei Ihrer Kasse auch sein, dass der 1. Steuersatz 7% und der 2. Steuersatz 19% ist. Darum ist es sehr wichtig, den bisherigen Steuersatz von 19% auf 16% zu ändern und den anderen bisherigen Steuersatz von 7% auf 5%.

#### **Ändern der Mehrwertsteuersätze:**

Folgende Eingaben ändern den 1. Steuersatz auf **16%** und den 2. auf **5%**:

#### **MODUS 6 BAR 2 BAR 15 BAR ↓ 16 BAR ↓ BAR ↓ 5 BAR**

Drücken Sie **ESC ESC ESC**, um diesen Programmpunkt zu verlassen.

Sollte bei Ihrer Kasse der 1. Steuersatz auf **5%** und der 2. auf **16%** geändert werden müssen, verfahren Sie wie folgt:

**MODUS 6 BAR 2 BAR 15 BAR ↓ 5 BAR ↓ BAR ↓ 16 BAR**

Drücken Sie **ESC ESC ESC**, um diesen Programmpunkt zu verlassen.

**Wichtig! Versuchen Sie niemals, den Steuersatz 19% durch 5% bzw. den Steuersatz 7% durch 16% zu ersetzen. Damit würden Sie ein heilloses Durcheinander verursachen!**

## **Ändern der Mehrwertsteuertexte:**

Damit die Kasse korrekte Texte auf den Bons und in den Berichten ausdruckt, müssen Sie nun noch die folgenden Einstellungen vornehmen. Wichtig hierbei ist, dass Sie bei den bestehenden Texten jeweils nur eine Zahl durch eine andere ersetzen müssen.

Auf Ihren Tasten sind sehr wahrscheinlich andere Texte als  $\rightarrow \leftarrow$  und LÖSCHEN. Diese Funktionen sind auch nur im Programmiermodus aktiv.

Lassen Sie sich dadurch nicht irritieren.

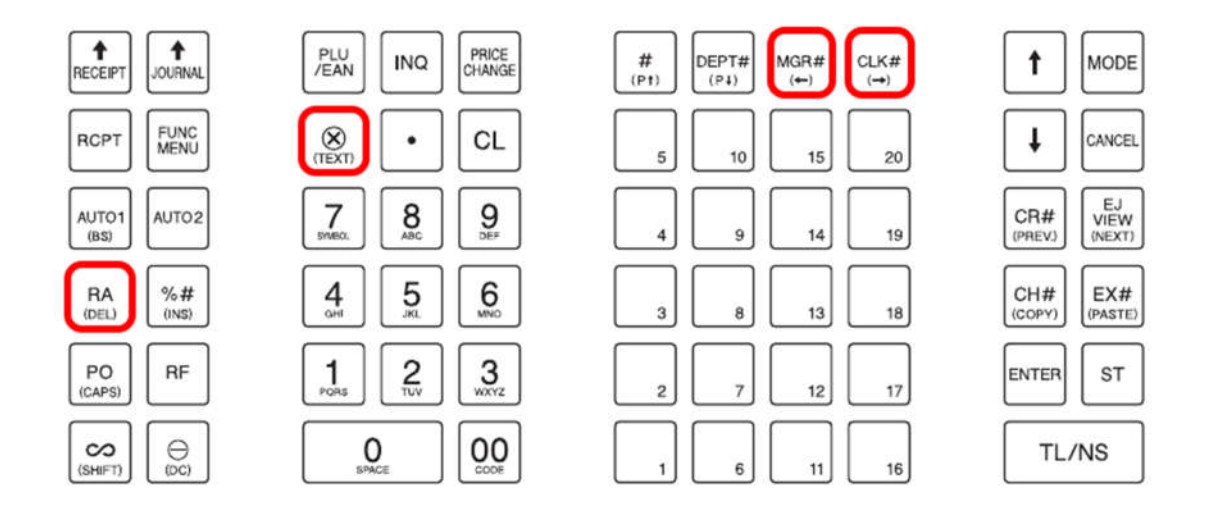

### **Geben Sie bitte folgende Tastencodes ein: MODUS 6 BAR 2 BAR 6 BAR**

### **3 BAR**

(auf dem Display erscheint der Text für den Umsatz mit der MwSt. 1)

Tippen Sie auf die Pfeil-Tasten  $\rightarrow \leftarrow$ , bis der Cursor unter der zu ändernden Zahl blinkt

Drücken Sie die **Löschen (DEL)** Taste. Um in den Zahleneingabe-Modus zu gelangen, drücken Sie 2 mal auf die Taste über der **7**.

Auf Ihrem Display erscheint unten mittig zur Bestätigung für den Zahleneingabe-Modus die Zahl **1.** Tragen Sie nun die neue Zahl an dieser Stelle ein. Drücken Sie die **BAR** Taste.

Genauso verfahren Sie mit den Texten **4, 9, 10, 104** und **105**.

Drücken Sie, um alle Einstellungen zu speichern, die **BAR** Taste und dann **ESC ESC ESC ESC**, um die Kasse in den Registriermodus zurück zu schalten.

#### **Überprüfen der Programmierung:**

Um die Korrektheit Ihrer Eingaben zu überprüfen, können Sie nun die MWST Programmierung ausdrucken.

> **MODUS 6 BAR BAR 22** (Die Kasse druckt) **19** (Die Kasse druckt nochmals) **ESC ESC**.

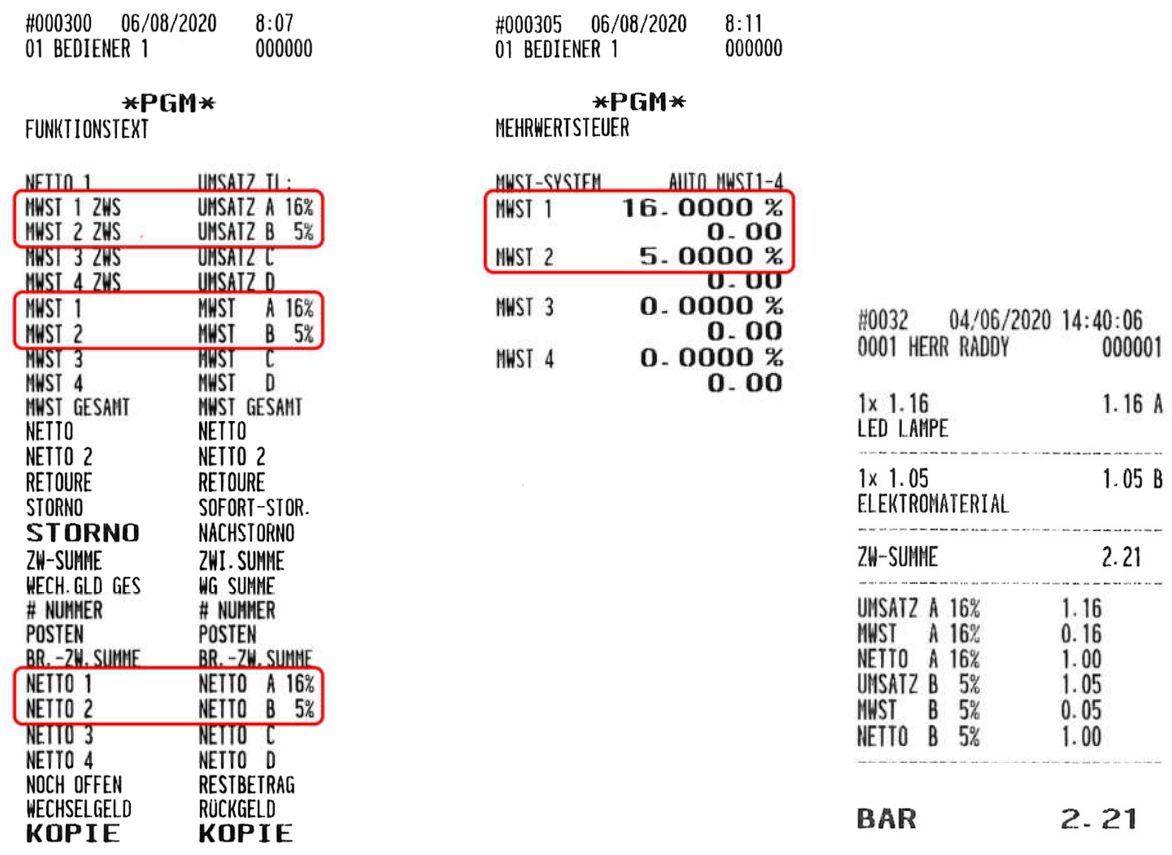

Die Ausdrucke sollten nun folgendes zeigen:

Sollten die ausgedruckten Werte nicht stimmig sein (z.B. Fehler in den Texten), kontaktieren Sie uns bitte (gebührenpflichtig!).

# **Änderung der MWST zurück auf 19% / 7% (1.1.2021):**

Um die Kasse auf die ursprüngliche Mehrwertsteuer zurückzusetzen, müssen Sie die gleichen Schritte wiederholen, nur dass Sie dann statt der 16% die 19% eingeben bzw. statt der 5% die 7%.

**Viel Erfolg!**

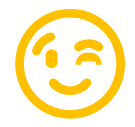